## iOS 設定電子郵件方式

1. 前往「設定」>「密碼與帳號」。

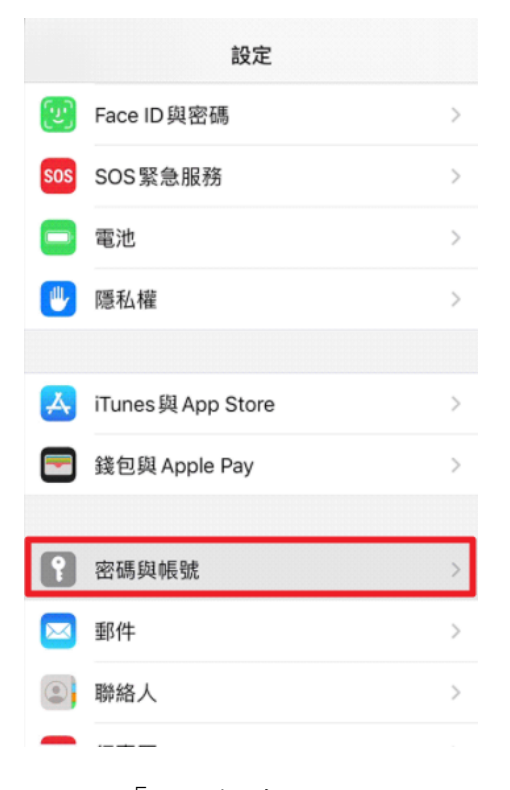

2. 點一下「加入帳號」。

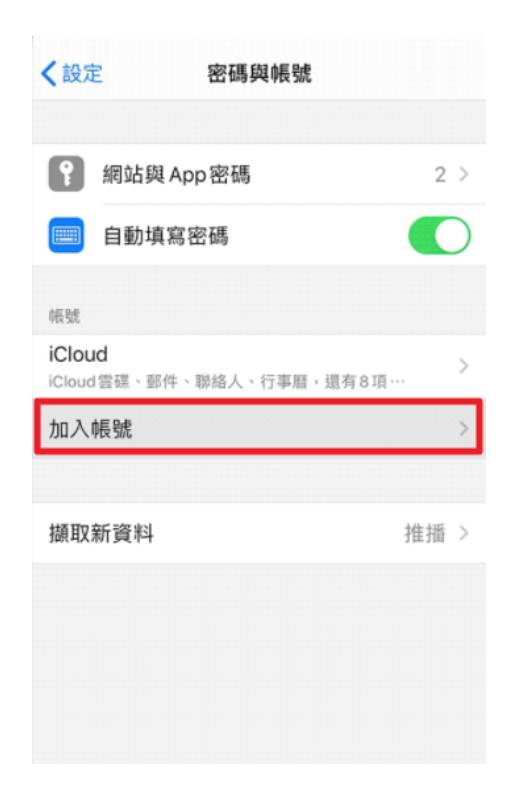

3. 選取您的電子郵件供應商。

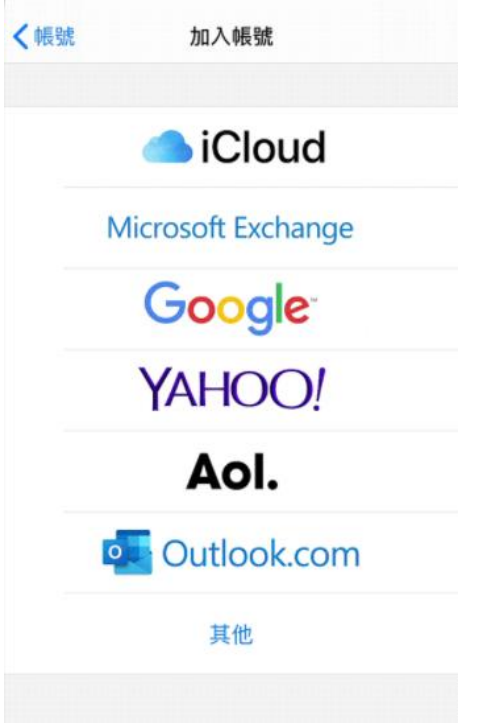

- 4. 輸入您的電子郵件地址和密碼。
- 5. 點一下「下一步」,並等待「郵件」驗證您的帳號。
- 6. 選擇電子郵件帳號中的資訊,例如「聯絡人」或「行事曆」。
- 7. 點一下「儲存」。

## Android 設定電子郵件方式

- 1. 開啟 Gmail 應用程式。
- 2. 點擊右上方的個人資料相片。
- 3. 點擊 [新增其他帳戶]。
- 4. 選擇您想新增的帳戶類型。
- 5. 如果您是透過 Windows 版 Outlook 查看公司或學校的電子郵件,請選取 [Outlook、Hotmail 以及 Live]。
- 6. 如果畫面上並未顯示您使用的電子郵件服務,請選取 [其他]。
- 7. 按照畫面上的步驟新增帳戶。